# How To Create A Parent Portal Account

### **To access Parent Portal, please go to: www.forsyth.k12.ga.us Click on Parent Portal under Quick Links**

#### Parent Portal Webpage

If you do not have a **Parent Portal** account, you must go to your child's school with your picture identification to have your Activation Key emailed to you (within 24 business hours) or the Almon C. Hill Educational Center, Room #233 – Cindy Little (678-947-0863, ext. 312253 or **[CLittle@forsyth.k12.ga.us](mailto:CLittle@forsyth.k12.ga.us)**), 136 Almon C. Hill Drive, Cumming, GA 30040 with your picture identification to obtain your Activation Key.

If you cannot remember your **Parent Portal** username and/or password, you may go to your child's school or the Almon C. Hill Educational Center, Room #233 – Cindy Little (678-947-0863, ext. 312253 or **[CLittle@forsyth.k12.ga.us](mailto:CLittle@forsyth.k12.ga.us)**, 136 Almon C. Hill Drive, Cumming, GA 30040 with your picture identification to have your username and password reset and provided to you.

Once you have the Activation Key:

**Click on** If you have been assigned a Campus Portal Activation Key, [click here](https://campus.forsyth.k12.ga.us/campus/portal/forsyth.jsp?section=activate)

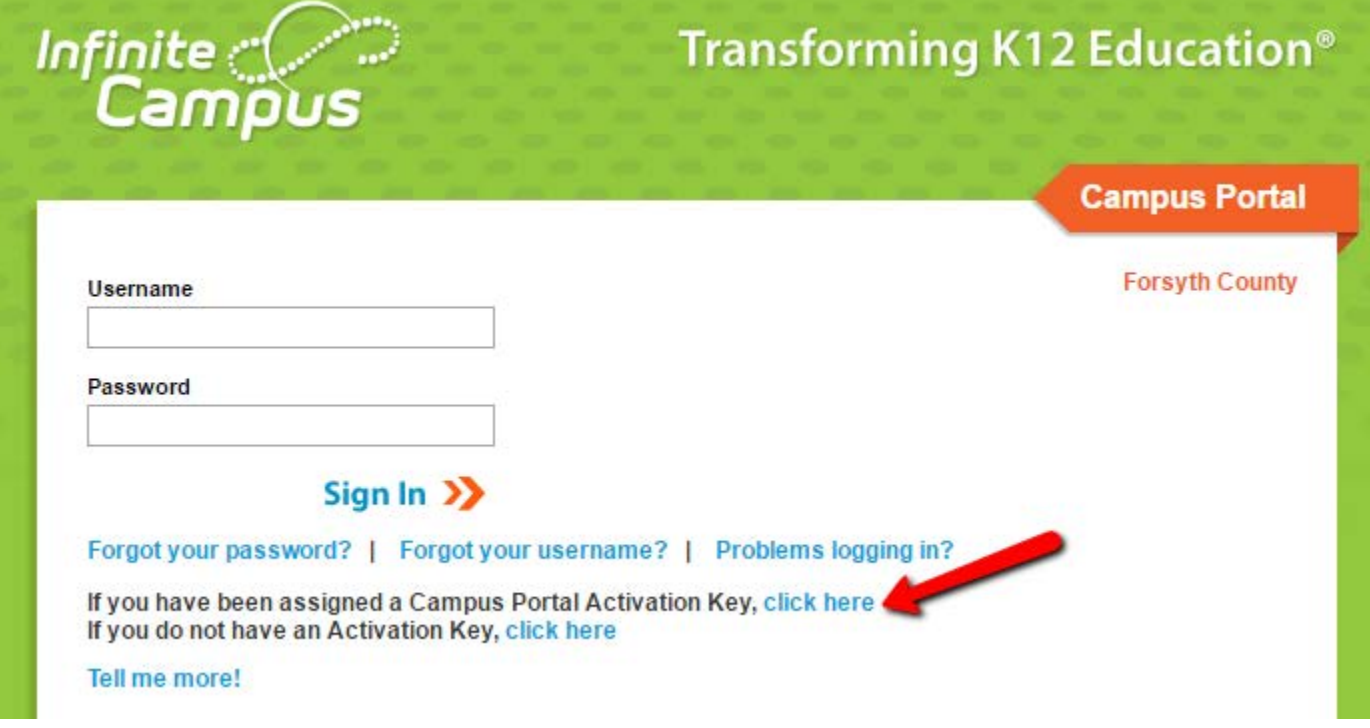

**Enter your Activation Key and click submit.**

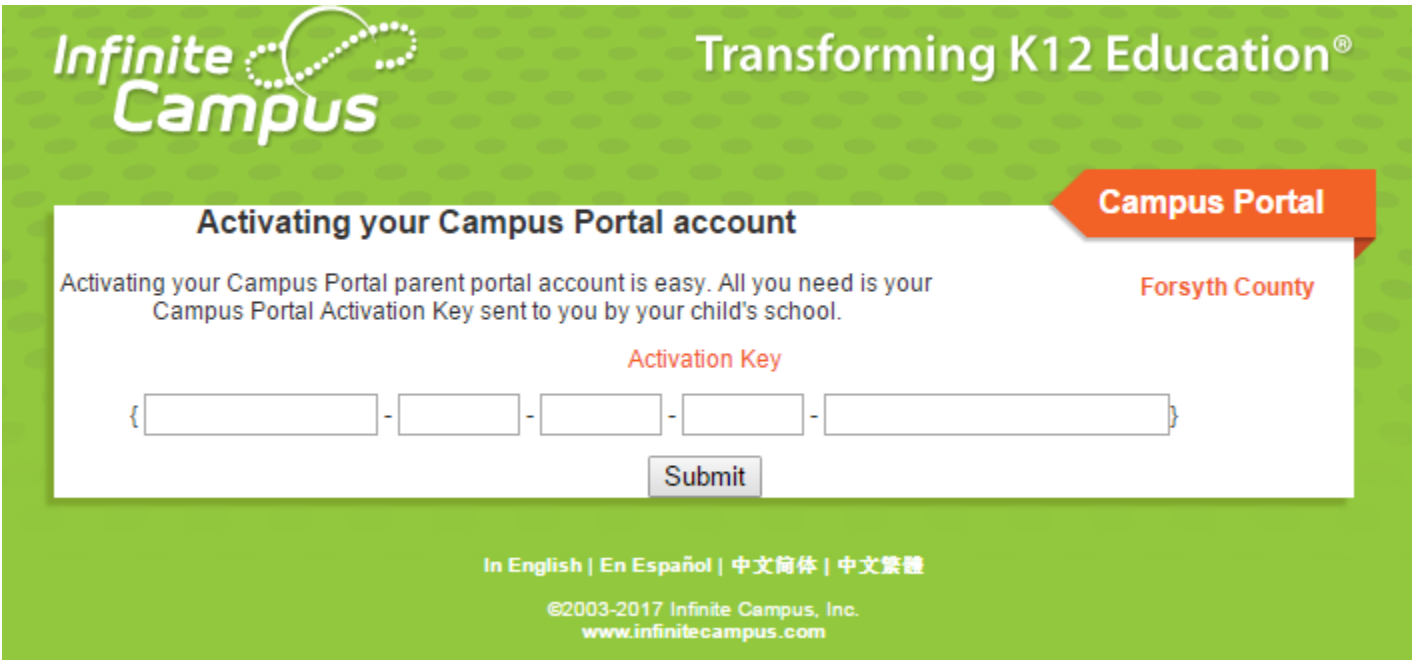

**You will then be directed to enter a username and password, which can be anything of your choosing. For Example:**

**For Jane Doe, username = JaneDoe and password = testing1234(no spaces) NOTE: Password must be 8 characters and contain a number or symbol.**

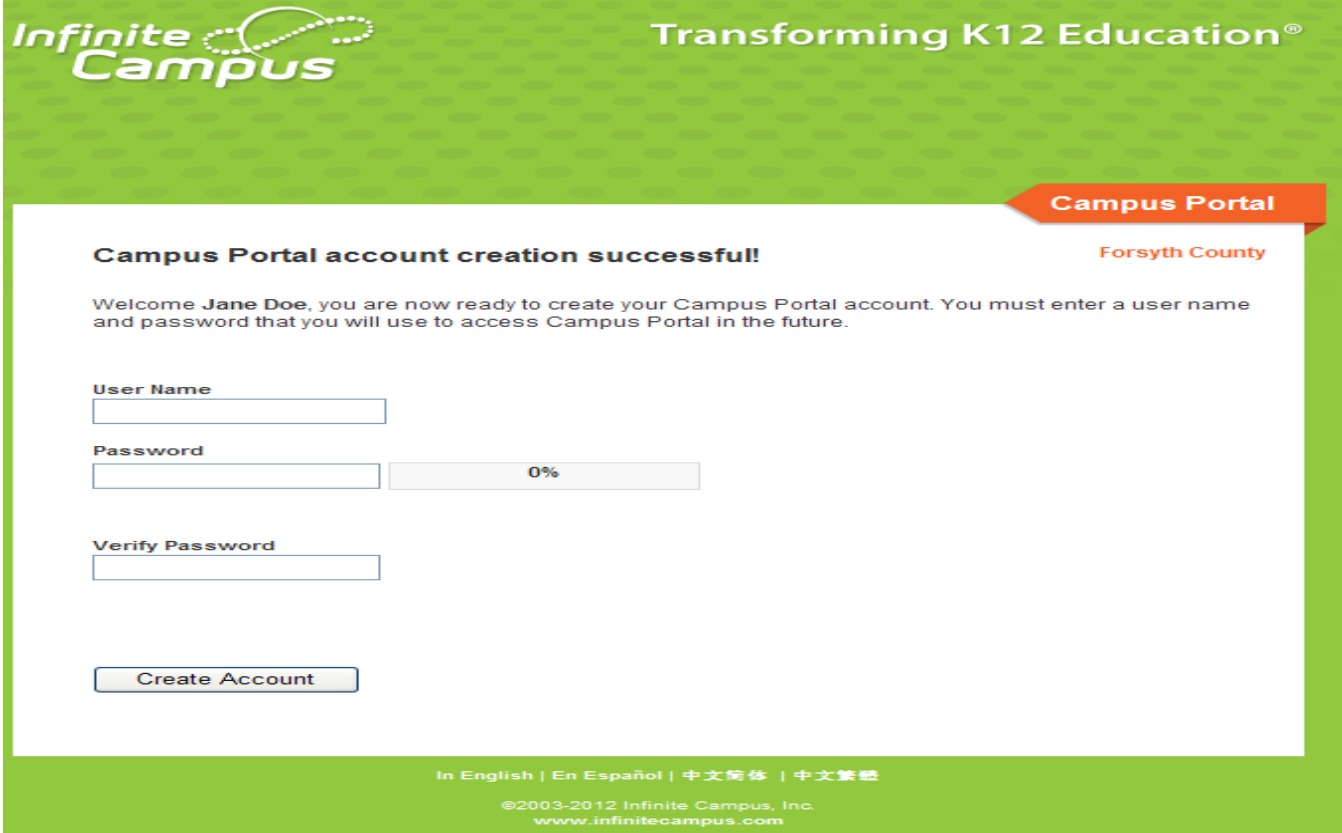

**Click Create Account.**

**Enter your User Name and Password and click Sign In to access your account.**

**Click on the "Click here" link to bring up the login page.**

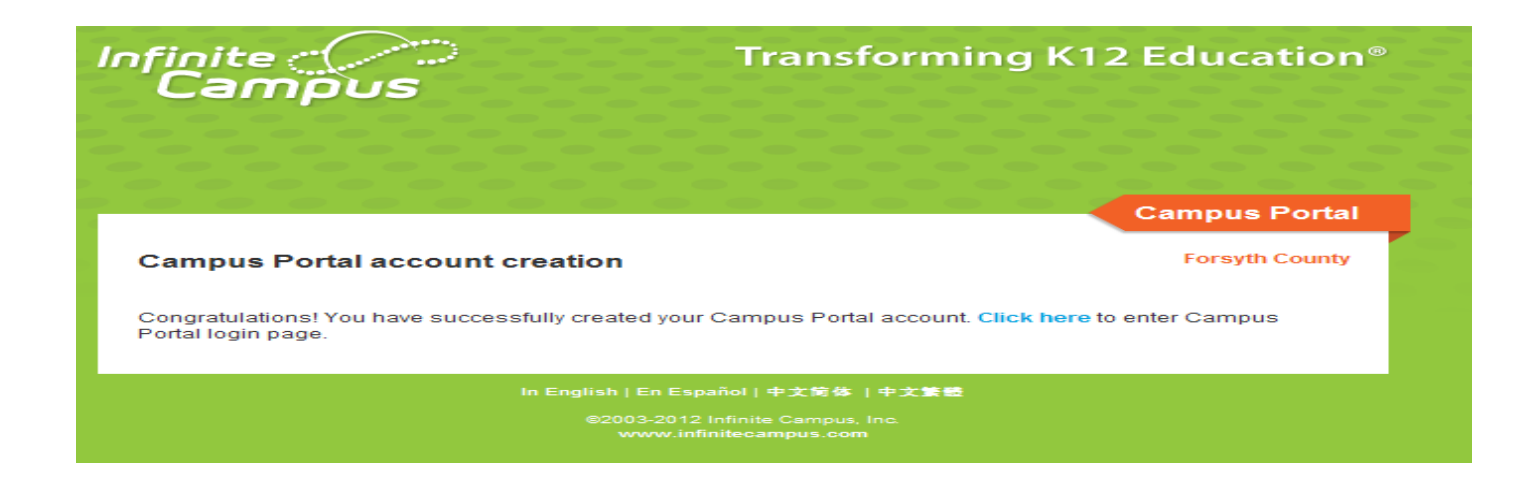

**Enter your User Name and Password and click Sign In to access your account.**

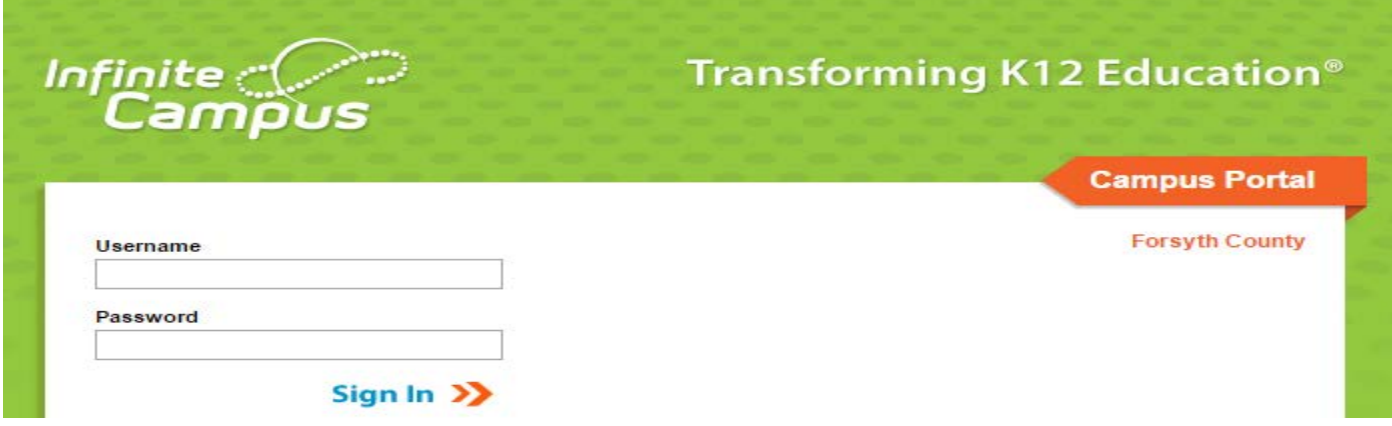

**You will now be required to set an Account Security/Recovery Email. Please enter a valid Email address, enter it a second time, then enter your password, and finally click Save.**

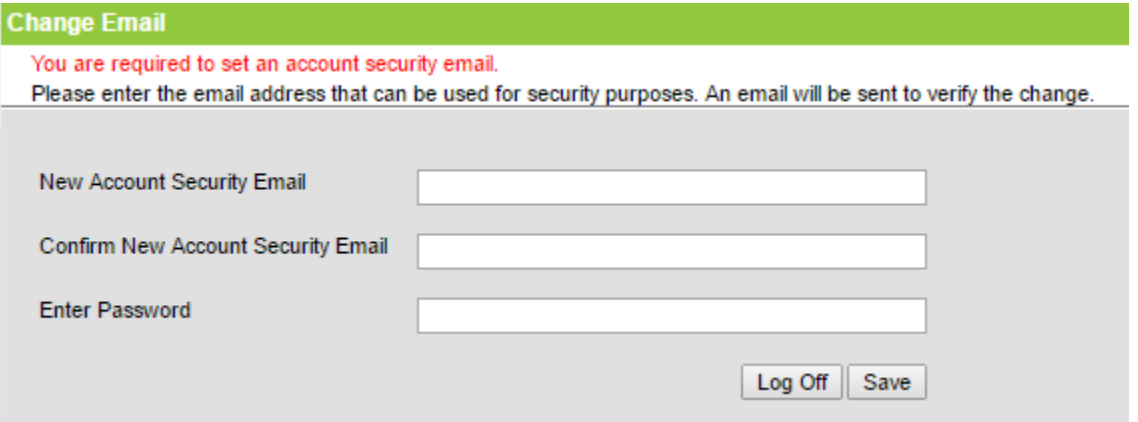

**Infinite Campus Mobile Portal App Setup Instructions:** 

- 1. Download the Infinite Campus Mobile Portal App
- 2. District Name: Forsyth
- 3. Select a State: Georgia
- 4. Click on Search
- 5. Click on Forsyth County
- 6. Enter Username
- **7. Enter Password**
- 8. Click on Login

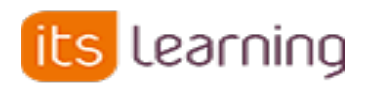

To access itslearning, please go to: www.forsyth.k12.ga.us **Click on itslearning under Quick Links** 

Once you have established your Parent Portal account, please follow Step 3 on the itslearning webpage.

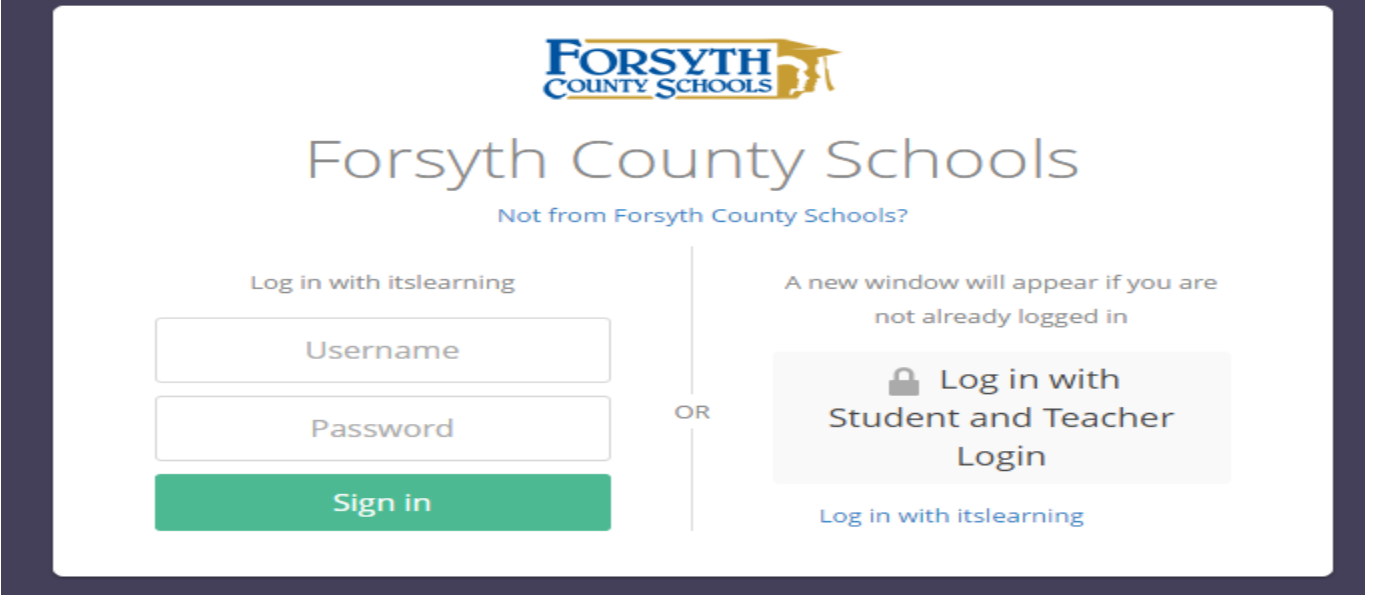

Please click on Parent Login Support. This will initiate an email to a staff member to complete your itslearning account activation process. Upon activation you will receive an email to reset your itslearning password.

## News <sup>®</sup>

**Account Information for Parents** 

#### **Account Information for Parents**

Itslearning and Parent Portal are two separate systems. To log into itslearning you must first have a Parent Portal account. If you do not have a Parent Portal account please follow the steps below to receive one. If you have a Parent Portal account but have not yet logged into itslearning, you may email mchampion@forsyth.k12.ga.us to request your itslearning password to be activated.

If you forgot your itslearning password, you may email mchampion@forsyth.k12.ga.us to request your itslearning password to be reset.

3. Parent Portal accounts created before 7:00 PM will be uploaded overnight into itslearning. The next day, return to this itslearning login page and send an email to mchampion@forsyth.k12.ga.us. This will initiate an email to a staff member to complete your account activation process. Upon activation you will receive an email to reset your itslearning password.

Thank you for your support of Forsyth County Schools!

Please contact Cindy Little at CLittle@forsyth.k12.ga.us or 678-947-0863, ext. 312253 if you have any questions or need further assistance with itslearning.